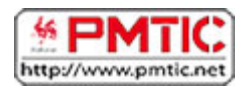

# **STRUCTURER**

# En-têtes et pieds de page

### Que sont les en-têtes et pieds de page

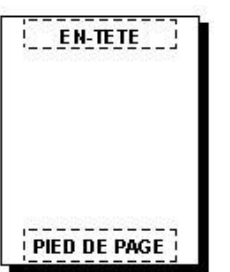

Les en-têtes et les pieds de page sont les zones qui apparaissent dans les parties supérieures et inférieures de chaque page dans un document.

C'est dans ces espaces qu'on peut insérer différents éléments utiles : le numéro de page, la date, un logo de société, le titre du document, le nom du fichier ou le nom de l'auteur.

## Comment créer un en-tête et/ou un pied de page

Dans vos documents, vous avez la possibilité d'ajouter un en-tête ou un pied de page. Vous pouvez décider d'insérer les 2 ou l'un ou l'autre uniquement. Pour insérer un en-tête, rendez-vous dans le ruban "**Insertion**" et dans le groupe "**En-tête et pied de page**", choisissez "**En-tête**". Vous pouvez choisir un en-tête vide ou alors opter pour un des différents formats prédéfinis.

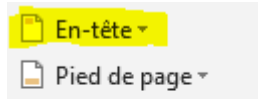

<sup>■</sup> Numéro de page <sub>\*</sub>

En-tête et pied de page

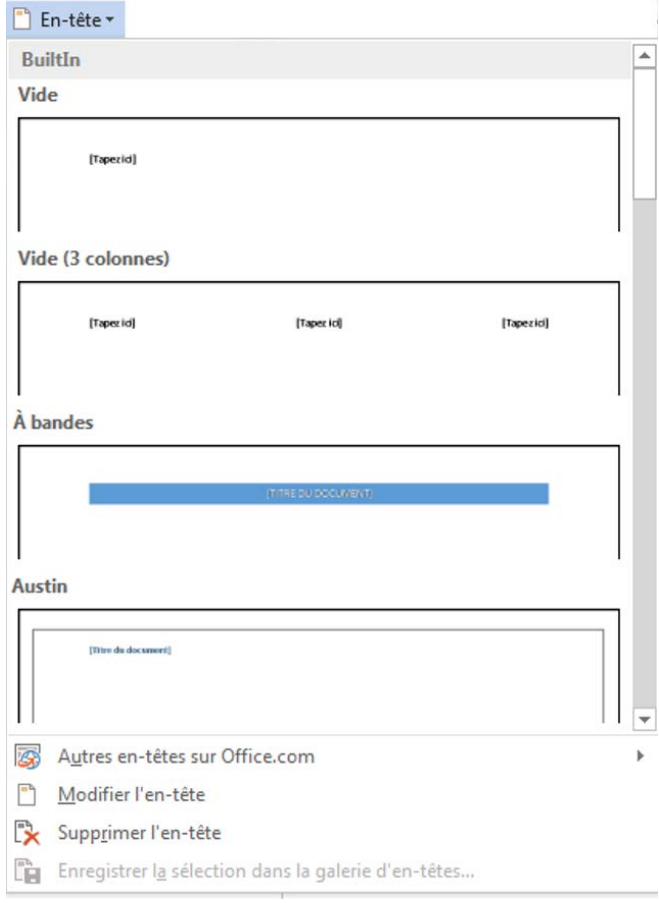

Une fois l'en-tête inséré, vous allez pouvoir modifier les éléments.

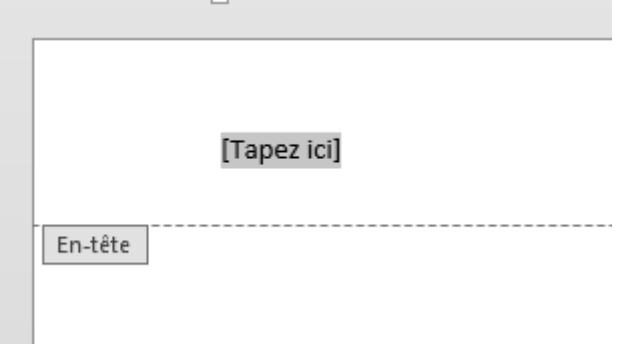

L'en-tête et le pied de page sont des parties spécifiques de votre document.

Pour passer d'une partie à l'autre, il vous suffit de faire un double-clic dans la zone souhaitée. Si vous travaillez dans votre en-tête, vous n'avez pas la possibilité de modifier le reste de votre document. Et inversement, si vous êtes dans votre document, l'en-tête vous sera inaccessible. Il apparaît d'ailleurs en filigrane :

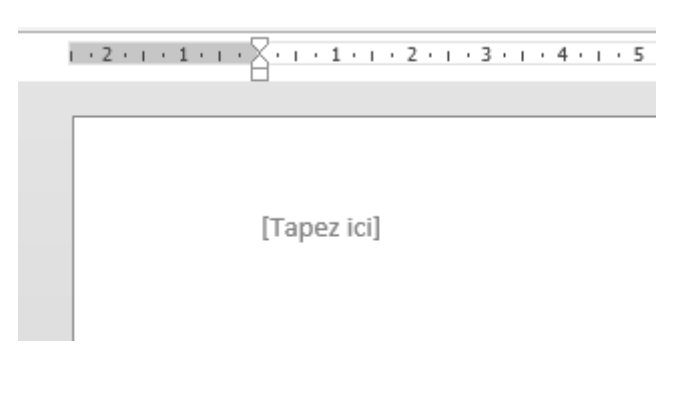

#### Les options et paramétrages

Quand vous êtes dans la zone d'en-tête ou de pied de page, un ruban spécifique apparaît dans le menu horizontal. Vous pouvez y choisir plusieurs options, intégrer des images, le n° de page, la date, etc.

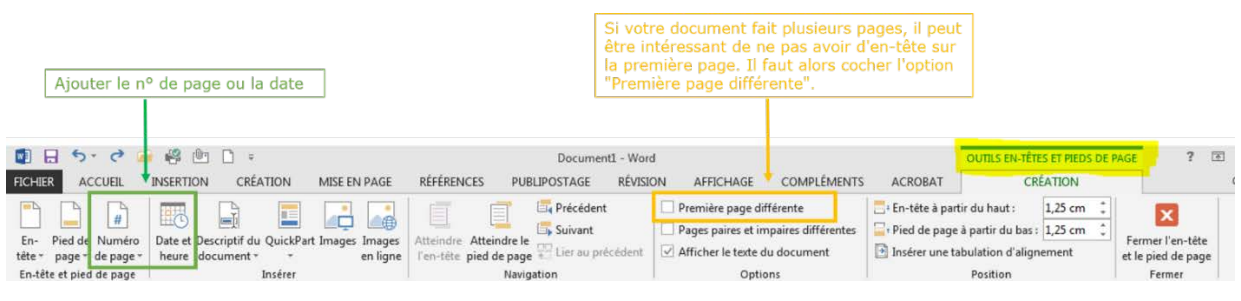

**Truc et astuce** : pour insérer le nombre de pages de votre document, vous devez aller dans le ruban "**Insertion/QuickPart/Champ**" et choisir "**NumPages**".

# Les sauts de page

Les sauts de page permettent de structurer au mieux un document de plusieurs pages. Ils permettent de commencer un chapitre en début de page par exemple.

Dans l'exemple suivant, on voit un titre en bas de page avec 2 lignes. Il serait préférable de le placer au début de la 2e page.

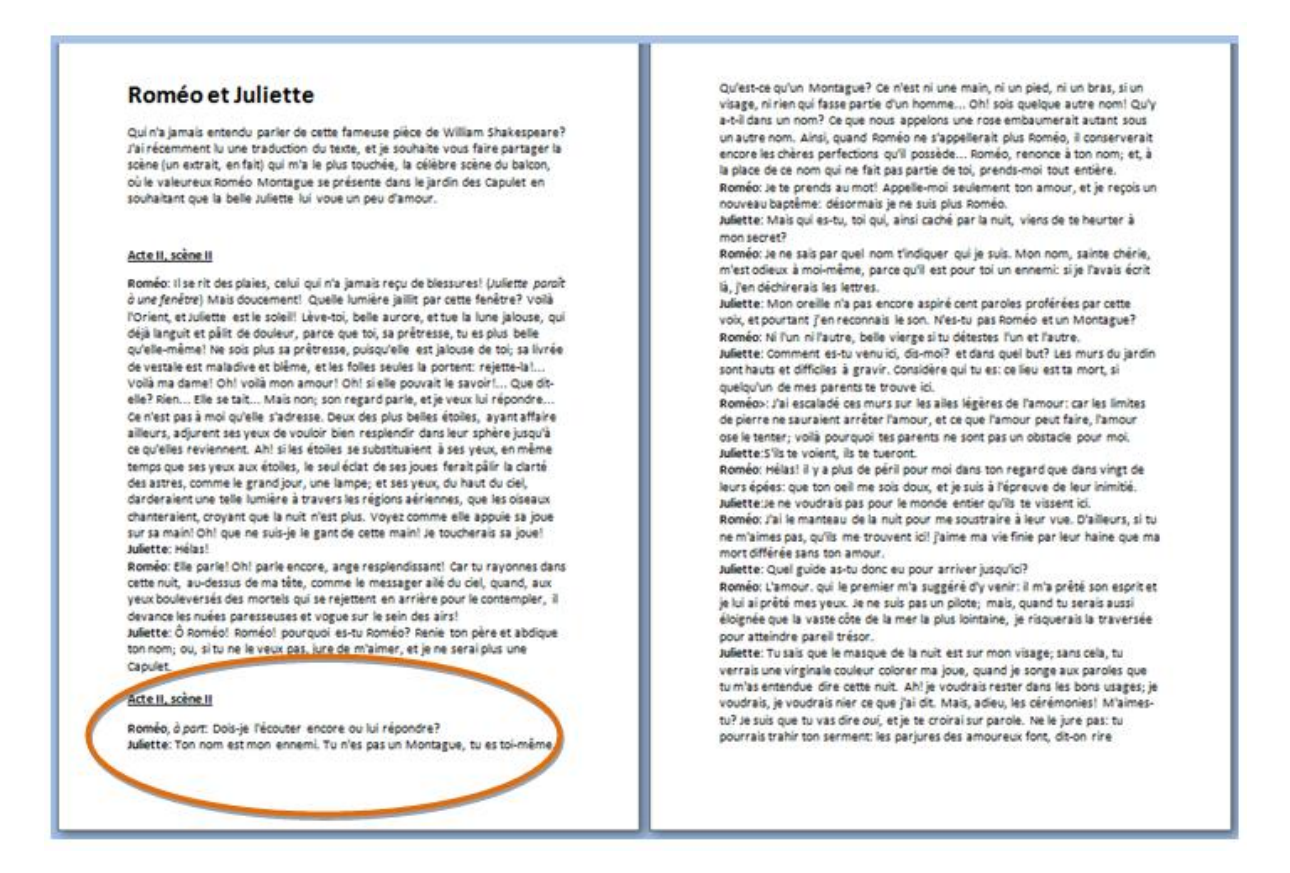

Bien sûr, vous pourriez ajouter des espaces manuels avec le bouton **Enter**, mais cette façon de faire n'est pas très propre. À la moindre modification dans votre document, vous vous retrouverez avec des espaces vides mal situés !

Il est donc préférable d'insérer un saut de page. Pour ce faire, allez dans l'onglet "**Insertion**", mettez votre curseur avant le titre à déplacer et cliquer sur "**Saut de page**" du groupe "**Pages**":

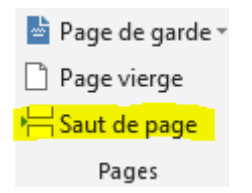

Votre texte sera directement décalé sur la page suivante.

#### Roméo et Juliette

Qui n'a jamais entendu parler de cette fameuse pièce de William Shakespeare? qui in agniso sintenio para l'octuve i aincase piece le villant alla paragera et s'altre (amment lu une traduction du texte, et je souhaite vous faire partager la<br>scène (un extrait, en fait) qui m'a le plus touchée, la cél

#### Acte II, scène II

Roméo: Il se rit des plaies, celui qui n'a jamais recu de blessures! Uuliette poroit konneu. In se ricues pareis, centruqui ri a grinale reçu de l'administrativa de l'angle d'argentera? Vollà<br>l'Orient, et Juliette est le soleill Lève-toi, belle aurore, et tue la lune jalouse, qui<br>l'Orient, et Juliette est of the state est maladive et bleme, et les folles seules la portent rejette-la !...<br>Voilà ma dame! Oh! voilà mon amour! Oh! si elle pouvait le savoir!... Que dit-<br>elle? Rien... Elle se tait... Malanon ; son regard parle, e ailleurs, adjurent ses veux de vouloir bien resplendir dans leur sphère jusqu'à ce qu'elles reviennent. Ah! si les étoiles se substituaient à ses veux, en même ce quelles reviennent. Ani si les etoiles se substitualent a ses yeux, en meme<br>temps que ses yeux aux étoiles, le seul éclat de ses joues ferait pâir la darté<br>des astres, comme le grand jour, une lampe; et ses yeux, du hau chanteraient, croyant que la nuit n'est plus. Voyez comme elle appuie sa joue<br>sur sa main! Oh! que ne suis-je le gant de cette main! Je toucherais sa joue! Juliette: Hélas!

suience. : renas:<br>Roméo: Elle parle! Oh! parle encore, angeresplendissant! Car tu rayonnes dans<br>cette nuit, au-dessus de ma tête, comme le messager ailé du ciel, quand, aux eux houleversés des mortels qui se rejettent en arrière pour le contempler, il<br>devance les nuées paresseuses et vogue sur le sein des airs!<br>Juliette: Ö Roméo! Roméo! pourquoi es-tu Roméo? Renie ton père et abdique

ton nom: ou, si tu ne le veux pas, jure de m'aimer, et je ne serai plus une Capulet.

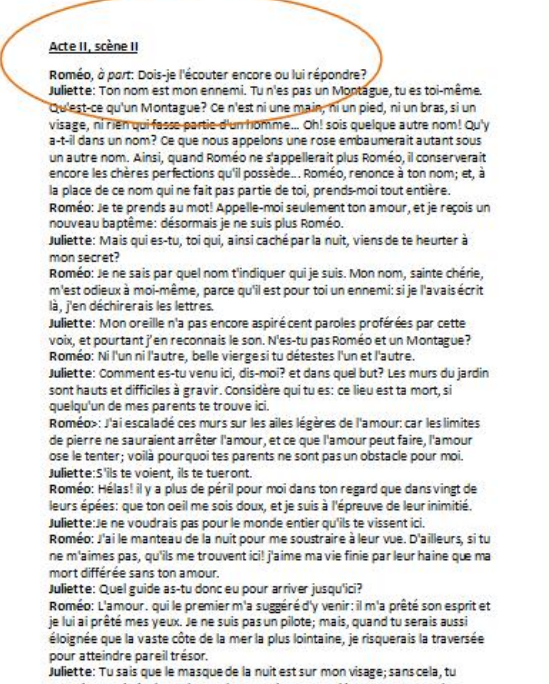

verrais une virginale couleur colorer ma joue, quand je songe aux paroles que tu m'as entendue dire cette nuit. Ah! je voudrais rester dans les bons usages; je

#### Voilà qui est bien plus propre!

# Les sauts de section

#### Que sont les sauts de section ?

Le saut de section permet d'appliquer à certaines parties d'un document **une mise en forme indépendante** de celle appliquée au reste du document.

Par exemple, dans ce document, nous voyons que le texte sous l'image est en 2 colonnes. La mise en forme est donc différente du début du document.

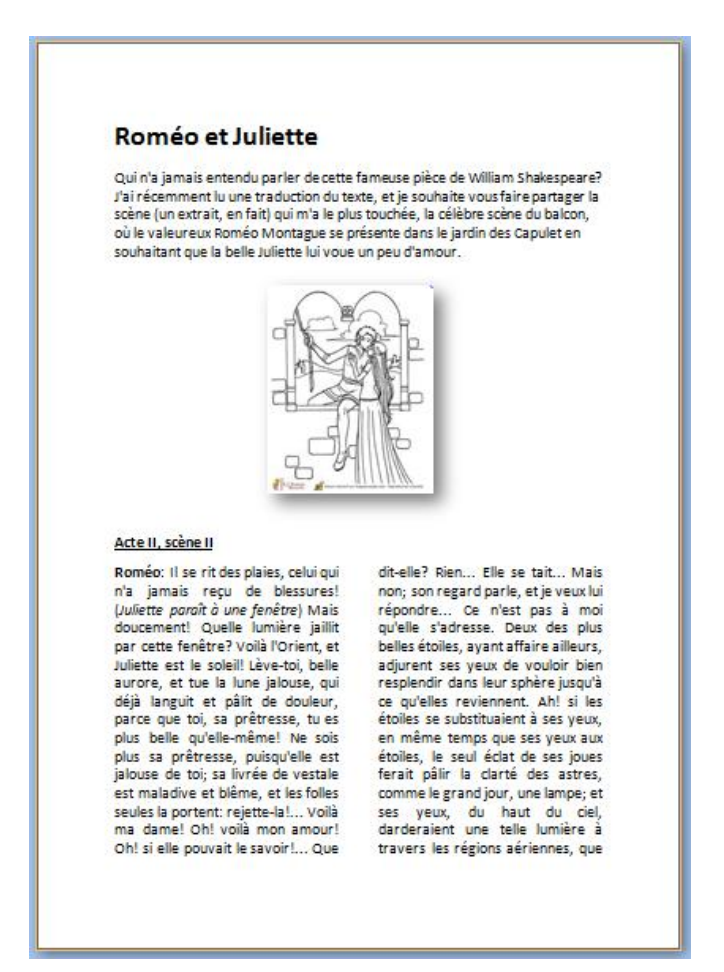

Les sauts de section servent également à :

- séparer des chapitres dans un document afin que la numérotation de pages commence par 1 pour chaque chapitre
- créer des en-têtes ou pieds de page différents selon les sections de documents
- mettre certaines parties de page en mode paysage et d'autres en mode portrait
- $\bullet$   $\dots$

Comment insérer un saut de section ?

Pour insérer un saut de section, allez dans l'onglet **Mise en page/Saut de page** (voilà une des incohérences de Word).

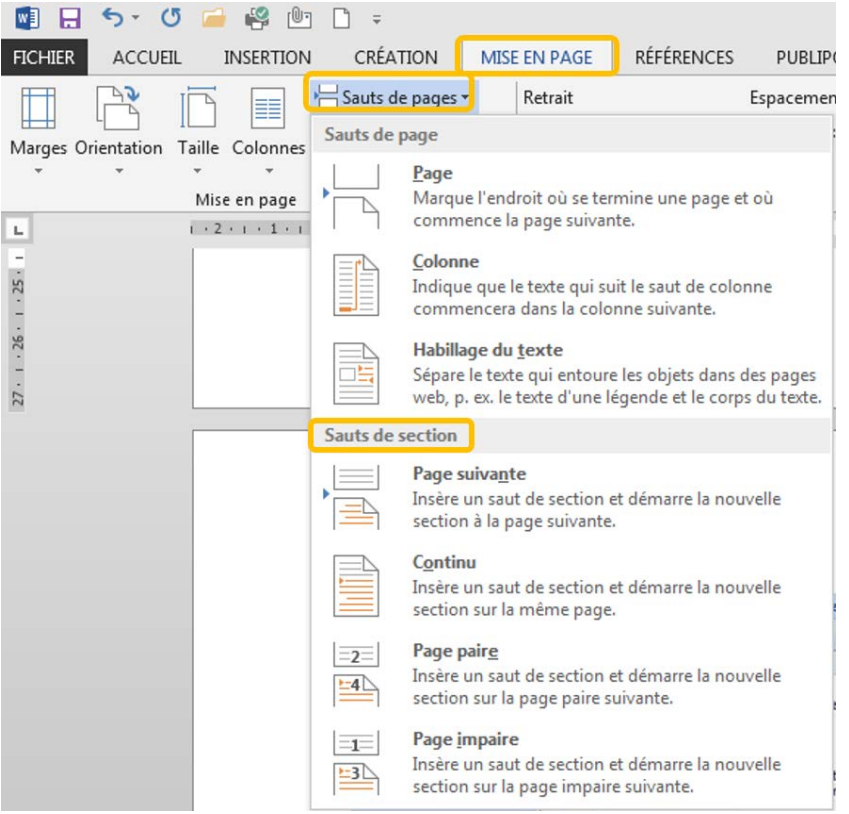

#### Saut de section / Page suivante

La commande **Page suivante** insère un saut de section et commence une nouvelle section sur la page suivante. Ce type de saut est particulièrement utile pour commencer de nouveaux chapitres dans un document.

#### Saut de section / Continu

La commande **Continu** insère un saut de section et commence la nouvelle section sur la même page. Un saut de section continu permet de créer une modification de mise en forme sur une même page (introduction de colonnes par ex.).

Saut de section / Page paire et Page impaire

La commande **Page paire** ou **Page impaire** insère un saut de section et commence la nouvelle section sur la page suivante paire ou impaire.

À utiliser si vous voulez par exemple que les chapitres de votre document commencent toujours sur une page impaire ou sur une page paire.

# La table des matières

#### Qu'est-ce qu'une table des matières ?

La table des matières (également appelée « sommaire ») permet un accès direct à la structure d'un document. Plus le document est long, plus il est important de mettre sa structure en évidence.

Grâce à la table des matières, il est possible de se représenter les lignes directrices du contenu sans lire la totalité du document. En général, la table des matières se trouve en début ou en fin de document.

La table des matières se réalise en deux étapes:

- 1. Attribuer un style à chacun des titres du document qui apparaîtront dans la table des matières
- 2. Choisir les paramètres qui détermineront la présentation de la table des matières

#### Attribuer les styles

Observez attentivement le schéma reproduit ci-dessous. Il s'agit du schéma d'un document basé sur les titres qui, à différents niveaux, structurent ce document. Les blocs de texte entre les titres sont représentés par: [Texte]. 4 niveaux de titres ont été attribués aux différentes parties du document schématisé ci-contre. Ces styles ont été attribués via le ruban d'accueil.

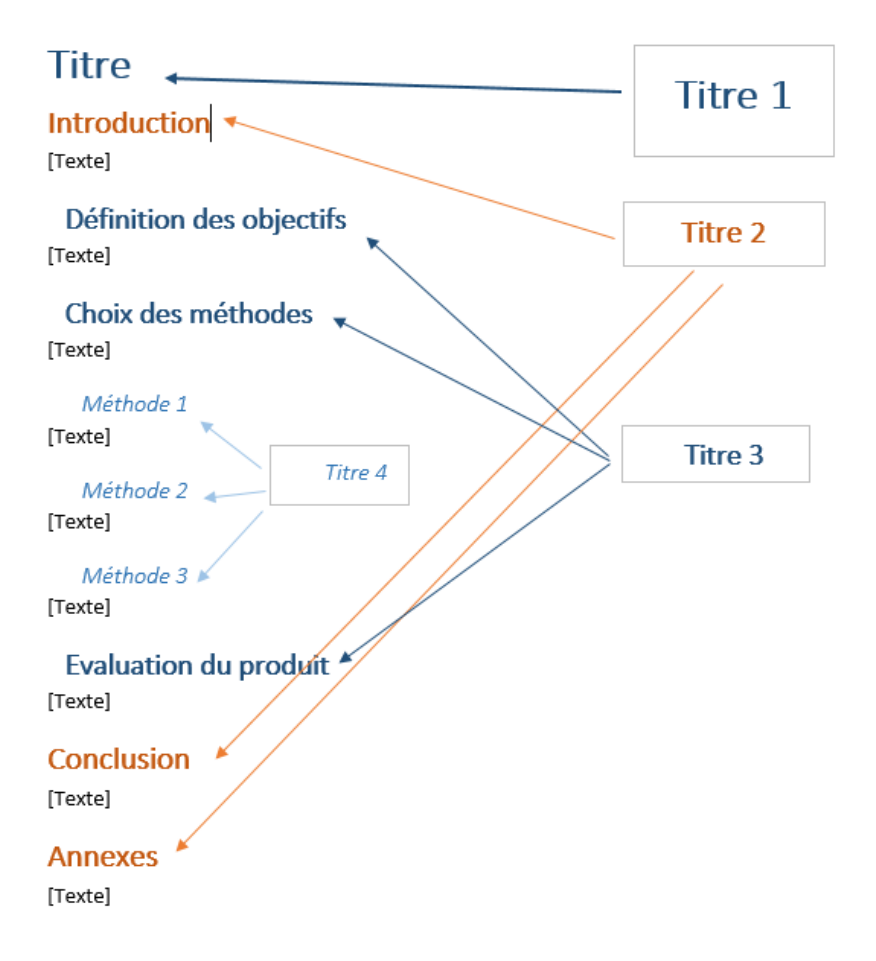

#### Créer la table

Maintenant qu'un style a été attribué à chaque titre du document, il est possible de créer la table des matières.

Rendez-vous dans l'onglet "**Références**", placez le curseur où vous voulez mettre la table des matières et choisissez parmi les styles de tables proposés.

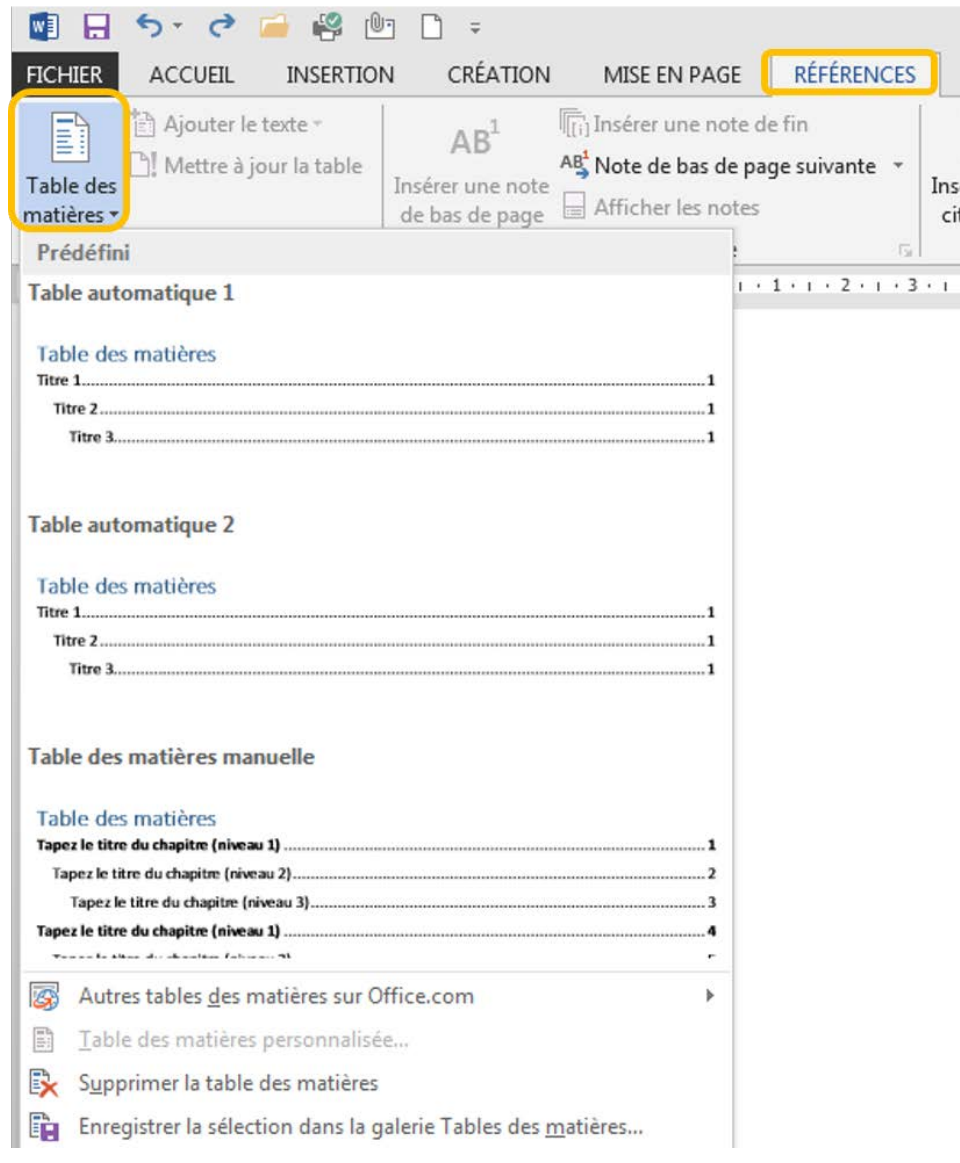

# La table des matières va se créer automatiquement :<br>Table des matières

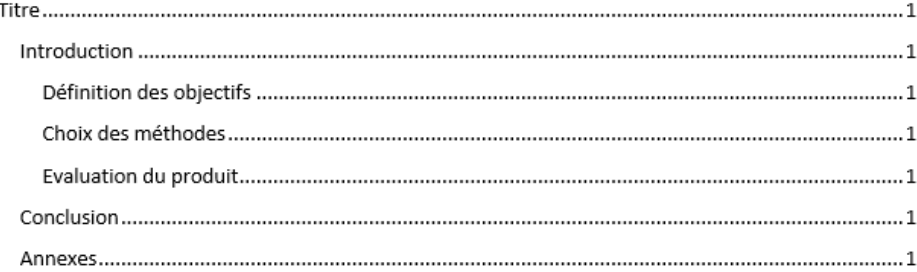

Modifier la table des matières

Dans le cas ci-dessus, tous les titres se trouvent sur la même page, la page n°1.

Une fois tous les textes complétés, les numéros de pages vont évoluer.

**Attention** ! La table des matières ne se met pas à jour automatiquement ! Il vous faut donc le faire systématiquement lorsque vous finalisez votre document.

Sélectionnez la table des matières et choisissez "**Mettre à jour la table des matières**".

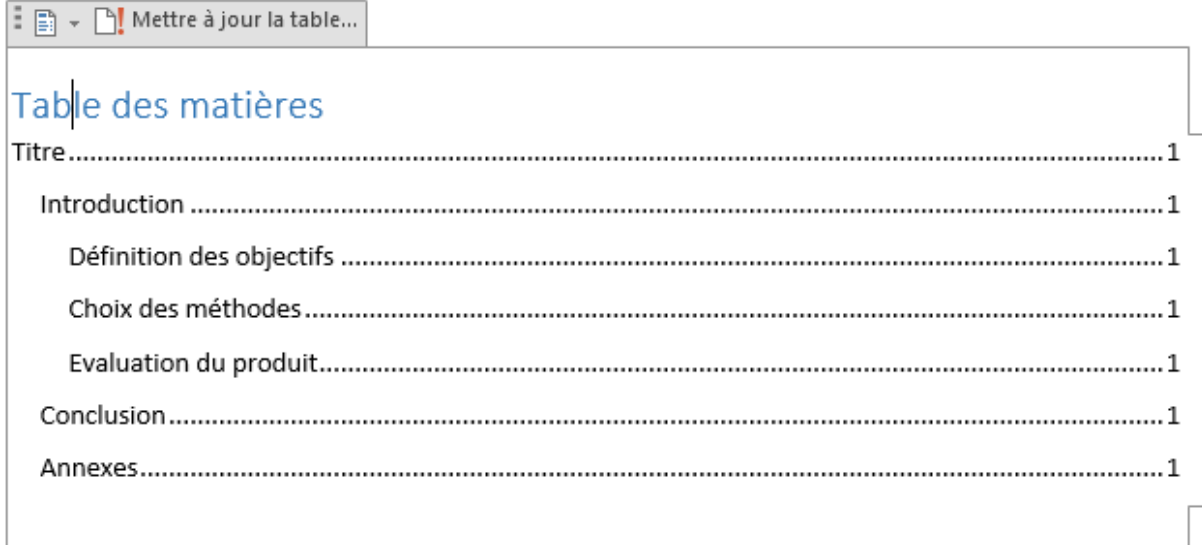

Vous pouvez choisir de mettre toute la table à jour si vous avez modifié des titres par exemple ou uniquement les numéros de page.

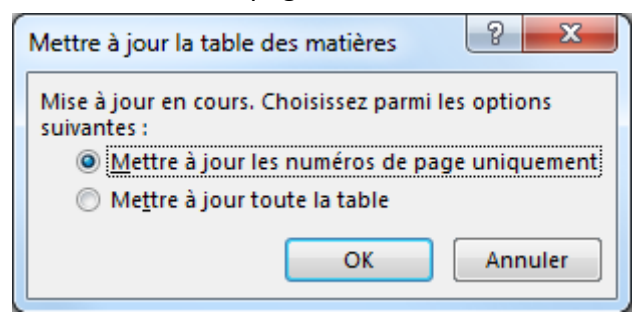

La table des matières est finalisée.

#### Table des matières

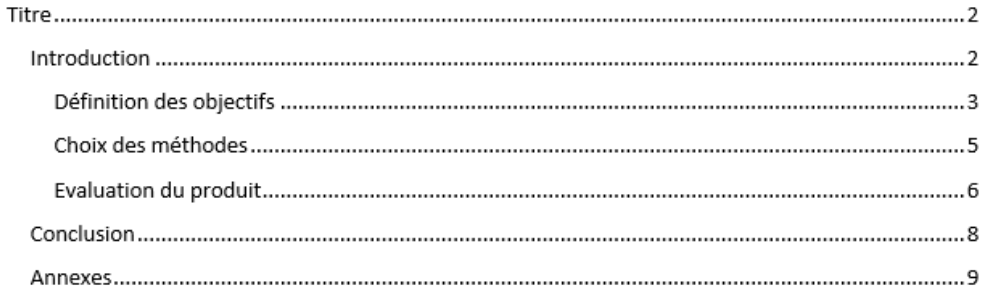